## CHAPTER 2

# **Taking Your First Steps**

## Before you begin you must create a local website.

In this chapter, you will get started by creating a local website and a home page for your site. Along the way, you will be learning the menus and features in Expression Web that will make working on your site easier.

## **Creating a Local Website**

Before you create a single web page in Expression Web, you need to create a local website. Otherwise, Expression Web cannot manage links among your web pages and items you link to in your web pages. To begin, you will create a new one-page website. The best way to do this is from the File menu.

## File Menu

In the File menu, you have all the normal functions you expect to see on any Windows program with some others that are specific to Expression Web (see Figure 2-1).

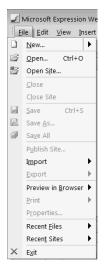

**Figure 2-1.** The File menu contains web-specific options in addition to the standard Windows file options.

There are several items of special interest to you on the File menu:

- New: Choose the type of new web page or local website you want to create.
- *Preview in Browser*: See what your page will look like to your visitors and not just in Expression Web.
- Publish: Move your web pages from your local computer to your web host.

#### New

Create new websites and new pages with the New option (see Figure 2-2).

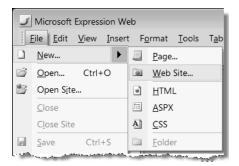

Figure 2-2. The New option is the one that you will use to create your first website.

To create a local website, you would use File > New > Web Site. For now, you will be concerned only with the New Page and New Web Site options. Later in this book, you will be using the New CSS options. The first exercise in Expression Web is to create a local website (see Exercise 2-1).

**Caution** Always work in a local website, *never* on just an individual web page in your site!

#### WHY A LOCAL WEBSITE IS NECESSARY

A website is a collection of pages with interrelated links. One of the strengths of Expression Web is the ability to manage those links, but it cannot manage links in a vacuum. When you create and use a local website to hold your web files, Expression Web will maintain metadata showing how the files are related to each other. This means that you will be able to move files from one folder to another and let Expression Web manage the relative file paths so you can organize your files and folders to match the needs of your site.

### Exercise 2-1. Creating a New Site and Page

In this exercise, you will create a new website and a web page.

#### **Creating a New Site**

- 1. Create a new blank website using the File  $\blacktriangleright$  New  $\blacktriangleright$  Web Site option, as shown in Figure 2-3.
- 2. In the dialog box that appears, select the Empty Web Site option from the center column.

| age Web Site                      |                   |                                                    |
|-----------------------------------|-------------------|----------------------------------------------------|
| General                           | One Page Web Site | Description                                        |
| Templates                         | Empty Web Site    | Create a new Web site with a single<br>blank page. |
|                                   |                   | Options                                            |
| specify the location of the new ' | Web site:         |                                                    |
| D:\www\EWD\dw8-test2              |                   | Browse                                             |

**Figure 2-3.** General website choices include a one-page website, an empty website, and the option to import a website from the Internet or another location on your hard drive.

**Note** You should change the location where your new site will be created by either typing in the file path or using the Browse button to go to the folder you want to create your new site in. Once you are in the folder, add the name of the new website to the end of the file path in the dialog box.

**3.** After you change your site location and name, click the OK button. You will see the site appear in the Folder List task pane (see Figure 2-4).

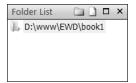

**Figure 2-4.** *The file path to your newly created website will appear at the top of your Folder List.* 

#### **Creating a New Web Page**

1. Click File ➤ New ➤ HTML to create a single new web page. I recommend using Split view whenever you are working on your web pages so that you can see how Expression Web is writing your code.

**Note** Do not select File  $\rightarrow$  New  $\rightarrow$  Page, as shown in Figure 2-2. This opens the dialog box to the Page tab, shown in Figure 2-3, instead of the Web Site tab. You will examine the Page tab options later.

A page will be created with the code, as shown in Figure 2-5.

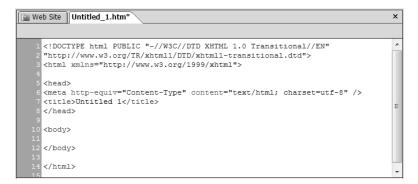

Figure 2-5. The default web page created by Expression Web

2. Right-click the Design view section of the document window, and select Page Properties. The default page name will be Untitled with a number that will increment with each new page, as shown in Figure 2-6. Change the page title to My Home Page, which I used in my example, or the name of your choice if you prefer.

| Page Properties       | (                                 | ? 🛛   |
|-----------------------|-----------------------------------|-------|
| General Formatting Ad | ivanced Custom Language Workgroup |       |
| Location:             | unsaved:///Untitled_1.htm         |       |
| Title:                | Untitled 1                        |       |
| Page description:     |                                   |       |
| Keywords:             |                                   |       |
| Base location:        |                                   |       |
| Default target frame: | <i></i>                           | )     |
| Background sound      |                                   |       |
| Location:             | Browse                            | ]     |
| Loop:                 | 0 Forever                         |       |
|                       | ОК                                | ancel |

**Figure 2-6**. *The Page Properties dialog allows you to add a page title and other elements in one place.* 

The page description is displayed by some search engines when your page is returned in response to a search, while keywords may help other search engines categorize your pages. If you choose to use these elements, keep the text to less than 200 characters.

3. Add one line of text in Design view that says, "This is my first web page using Expression Web."

**Note** Your web host will have a default document name, usually index.html or index.htm, which will be served when a person types in your domain name.

- 4. Use File ➤ Save to bring up the Save As dialog box, shown in Figure 2-7. By default, Expression Web will name the file using the page title, replacing the spaces with underscores.
- 5. Change the name by typing over it in the "File name" field. For the exercises in this book, I will be using index.html as the default page. If your host uses a different name, please substitute it whenever you see index.html.

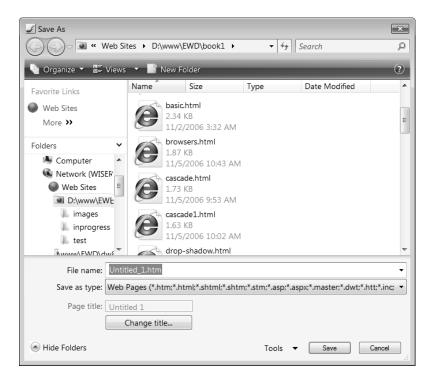

Figure 2-7. The Save As dialog box will appear when your page has not been previously saved.

6. Your folder list should now include index.html. The final step in this exercise is to use F12 to preview your page in your default browser.

#### FILE AND FOLDER NAMING

The name of a file or folder is determined, in part, by the type of server you are using. Linux or other Unixbased servers make up the majority of production web servers and backbone servers such as the Domain Name System (DNS), which resolves domain names, and gateway computers, which manage the connection between you and your ISP's connection. These servers are case sensitive and, unless you are on a closed intranet, your request for a web page will certainly pass through a Linux server somewhere between your computer and the hosting web server.

You should always have a page with the name your host uses as its default in every folder on your site. Otherwise your visitor may get a list of all the files in your directory.

#### Use Meaningful File and Folder Names

Not only does using about\_us.html or green-tank-shirt.html make it easier for you to know what is on which page of your site, but meaningful names can help your site fare better in search engines.

While Windows servers are not case sensitive, XHTML and XML are, so you might as well start with good practices. My recommendation is to use all lowercase letters in file names and to use hyphens to separate words as needed.

#### **Do Not Use Spaces**

Because Linux servers will break a URL at a space, most web servers and browsers encode a space as %20, but this is not foolproof. To be safe, never use spaces in your file names. Unix-based web servers and e-mail clients will break the URL at a space, which can cause your links to return a 404 (file not found) error.

#### HTM vs. HTML

What is the difference between the file extensions .htm and .html? The fact that both exist is a legacy from DOS, which had a limitation on file names of 8.3, that is, an eight-character file name plus a three-character file extension. Since DOS and by extension Windows 3.11 or lower could not understand the four-character .html extension, people using DOS or Windows who wanted to be able to edit or create web pages needed to use .htm.

Viewing pages with the .html extension was not typically an issue, since DOS browsers would drop anything after the first three characters.

It does not matter which extension you use, but pick one and be consistent.

#### Pick a Case

How many separate pages are there in the following list?

- AboutUs.html
- Aboutus.html
- ABOUTUS.HTML
- aboutus.HTML
- aboutus.html

The answer depends on what type of server we are on. On Windows, there is one file, but on a Linux server, there are five—each and every one of these files is different. If the browser requests aboutus.html and only ABOUTUS.html resides on the server, your visitor will get a 404 error. Since we are working on Windows with Expression Web, which is not case sensitive, it is smart to pick one naming convention and stick to it.

I recommend using all lowercase. Because XHTML is case sensitive, you will be working with lowercase element names (required) and lowercase attributes (also required), so you might as well continue the theme with lowercase values.

If you happen to come from a programming background where camel case (multiple words run together with the first letter of each inner word capitalized like multipleWords) is the norm, go ahead and continue to use camel case, but make sure you are consistent.

#### **Be Consistent in Your Naming Conventions**

Being consistent in your naming conventions means more than being consistent with the case of your file and folder names. It also means keeping the names of folders and pages you will create in more than one website the same; don't use images in one and pictures in another. I like to name the primary stylesheet for a website with the site name. For example, if I am searching for a specific stylesheet, I can tell at a glance that foundationewd.css is the stylesheet for foundationewd.com and not have to guess to which website site.css or style1.css belongs.

By the same token, I will know that a page named contact-us.aspx is a contact page while fag/sales.html will have the frequently asked questions page for sales.

The road to 404 errors is paved with inconsistencies.

**Note** You should never work on web pages in Expression Web outside of a website, or your links may not resolve correctly when you move or add files to your website.

#### **Preview in Browser**

No matter how good or bad a page looks in Expression Web's Design view, it may not look the same when viewed in the browser. If the browser is standards compliant, your page should appear the same as in Design view, but we all know that no browser is 100 percent compliant. Every browser has one or more display quirks. In part, these quirks exist because the W3C specification is not detailed in every instance. For example, to determine the width of a container, should the width include the amount of padding, the thickness of the border and margin, or just the content? This decision was left to the browser makers. Needless to say, the browser makers did not all choose the same method; as a result, it is always best to test in a real web browser.

To preview in your default web browser at your default browser settings, all you need to do is use F12. By using the Preview in Browser fly-out menu (found in the File menu), you have many more choices, as shown in Figure 2-8.

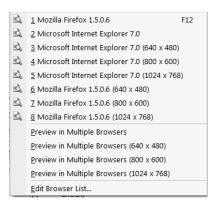

Figure 2-8. Expression Web lets you choose the browser and resolution for viewing.

Expression Web will always look for Internet Explorer and will add it to your preview list when it is not the default browser. Since my default browser is Firefox, I see Internet Explorer listed as a separate option. Although I have Opera installed on my system, it is not my default browser, so Expression Web did not add it to my browser list. Other browsers you have installed will need to be installed using the Edit Browser List option (shown in Figure 2-9) at the bottom of the fly-out menu.

| Edit Browser List                                                                                       | 8 23      |  |  |  |  |
|----------------------------------------------------------------------------------------------------|-----------|--|--|--|--|
| Browsers                                                                                                |           |  |  |  |  |
| Use the checkboxes in the list to select the group will be launched when using "Preview in Multiple Bro |           |  |  |  |  |
| Microsoft Internet Explorer 7.0<br>Mozilla Firefox 1.5.0.6                                              | Add       |  |  |  |  |
|                                                                                                    | Modify    |  |  |  |  |
|                                                                                                    | Remove    |  |  |  |  |
| Additional window sizes                                                                                 |           |  |  |  |  |
|                                                                                                    | 024 x 768 |  |  |  |  |
| Automatically save page before previewing                                                               |           |  |  |  |  |
| ОК                                                                                                    | Cancel    |  |  |  |  |

**Figure 2-9.** Make sure that you have the major browsers for your operating system installed, and add them to your preview list.

Adding browsers is as simple as clicking the Add button, following the dialog box prompts, and navigating to the location of the browser.exe file to add the browser to your list.

#### Window Size

You may have noticed that when you choose to preview in one or multiple browsers, you can also select from common screen resolutions for previewing your pages. Your web pages may look different when viewed at different screen resolutions, but your site still needs to look good regardless of the browser size. I would recommend that you preview at 800×600 and 1024×768. Very few people are using 640×480.

To preview in a browser locally, you may need to save your web page before it will be displayed. As long as you have not closed the page in Expression Web, you may still use Edit  $\succ$  Undo or Ctrl+Z to undo your page changes up to the last 30 changes since your page was opened.

#### **ABOUT BROWSERS**

While Design view gives you a good representation of what your page will look like according to the doctype stated in the code (the default is XHTML 1.0 Transitional) full stylesheet support, no browser available is 100 percent standards compliant. For that reason you should get in the habit of using F12 to preview your web pages locally in your default web browser.

#### **Testing in Multiple Browsers**

At minimum, you should have the default browser for your operating system. Since you are using a web editor that runs only on Windows XP or Windows Vista, you have either Internet Explorer 6 or 7 installed. This will be your default browser unless you have changed it. If possible, you should have both, since only those using Windows XP with Service Pack 2 or later and Vista will be able to use Internet Explorer 7. Older versions of Windows will be limited to Internet Explorer 6.

Running both versions of Internet Explorer requires two separate computers or a Virtual PC with another Windows operating system installed. Unfortunately, unless you have access to more than one computer or can run Virtual PC, you will be able to test in only one version of Internet Explorer. You can download Virtual PC free from Microsoft at http://www.microsoft.com/windows/virtualpc/default.mspx.

Better yet download and install one or more of the following browsers:

- Firefox: http://www.mozilla.com/firefox/
- Opera: http://www.opera.com/
- Netscape: http://browser.netscape.com/

Users of Firefox, Mozilla, Opera, and Netscape tend to update to the latest version, so you do not typically need to install older versions of those browsers.

This will allow you to preview in multiple browsers, since you will not know what browser your visitor will be using. If possible view your pages from a Mac using Safari in addition to the browsers listed previously.

#### Publish

A website that never makes it to the Web will not accomplish your goal. Since publishing is such an important part of creating web pages, I will cover this topic in detail once you are ready to publish pages.

You will want to publish the single page you created. Since you may not have published a web page before in any web editor, I will cover File Transfer Protocol (FTP) and FrontPage Server Extensions (FPSE) publishing before going any further. To begin the process of transferring the web pages you create locally to a production server, you use File > Publish Site. This launches the Remote Web Site Properties dialog box, shown in Figure 2-10. Your commercial web host should have provided you with the information you need to publish your website to your web space. If you are using the web space provided by your ISP, please check their FAQs before you begin the publishing process.

| Remote Web Site Properties                                                                         |
|----------------------------------------------------------------------------------------------------|
| Remote Web Site Optimize HTML Publishing                                                           |
| Remote Web server type:                                                                            |
| FrontPage Server Extensions                                                                        |
| The Remote Web server supports FrontPage Server Extensions.                                        |
| © WebDAV                                                                                           |
| The Remote Web server supports Distributed Authoring and Versioning.                               |
| • FTP                                                                                              |
| The Remote Web server supports File Transfer Protocol.                                             |
| ◎ File System                                                                                      |
| Use a folder on your computer or on a network as the Remote Web site.<br>Remote Web site location: |
| ftp://foundationewd.com                                                                            |
|                                                                                                    |
| FTP directory:                                                                                     |
| WWW                                                                                                |
|                                                                                                    |
|                                                                                                    |
|                                                                                                    |
|                                                                                                    |
|                                                                                                    |
| OK Cancel                                                                                          |

Figure 2-10. Choose the publishing method supported by your web host.

#### **Remote Web Site Properties**

The first thing you will notice in Figure 2-10 is that there is a variety of options you can use to publish your site. They are as follows:

- FrontPage Server Extensions (or SharePoint Services)
- WebDav
- FTP
- File System

Most web designers will use standard FTP as their publishing method. I recommend using the built-in FTP client to publish your pages, because it simplifies the transfer and synchronization of files between your local copy and the one on your production server. However, if you manage a large number of websites, you may prefer to use a third-party FTP program, since the one in Expression Web does not remember user IDs and passwords for FTP connections. As mentioned previously, we will look at FTP and FPSE. WebDAV is rarely used, but if you have that option, just follow the prompts. The File System option is useful if you're publishing across a network.

#### **Using FTP**

Follow these steps to use FTP to publish your site:

- **1.** Select the FTP radio button.
- **2.** Type the location of your FTP server. This is usually the site name proceeded by ftp://, but it may vary, which means you need to check the documentation provided by your web host.

**Note** In most cases, when you use FTP to connect to your website, you will be entering at a level above your public folder or directory. Common names for this root folder, which is displayed to your web visitor, are public\_html, www, or webroot. Consult the instructions you have received from your host.

3. Click the OK button to launch the login credentials dialog box, shown in Figure 2-11.

| Connect to foundation    | ewd.com                                                                                            |
|--------------------------|----------------------------------------------------------------------------------------------------|
| R                        | E al                                                                                               |
| encryption. If possible, | name and password without<br>open the Web site by using an HTTP<br>from potential network attacks. |
| User name:               | 2                                                                                                  |
| Password:                |                                                                                                    |
|                          |                                                                                                    |
|                          |                                                                                                    |
|                          | OK Cancel                                                                                          |

**Figure 2-11.** *This credentials box will be the same whether you are using FTP or FPSE to publish.* 

#### **Using FPSE**

If you have FPSE installed on your web server, you may use it to publish to your production site. Since Expression Web will remember your user ID/password when you publish with FPSE and not when you publish with FTP, you may find this method more convenient if your web host supports FPSE publishing.

If you select the radio button for FrontPage Server Extensions, the "Remote Web site location" field will change to look like the one in Figure 2-12.

| Remote Web server type:                                               |
|-----------------------------------------------------------------------|
| In FrontPage Server Extensions                                        |
| The Remote Web server supports FrontPage Server Extensions.           |
| WebDAV                                                                |
| The Remote Web server supports Distributed Authoring and Versioning.  |
| © FTP                                                                 |
| The Remote Web server supports File Transfer Protocol.                |
| File System                                                           |
| Use a folder on your computer or on a network as the Remote Web site. |
| Remote Web site location:                                             |
| http://foundationewd.com   Browse                                     |
| Use Encrypted Connection (SSL)                                        |
|                                                                       |

Figure 2-12. The remote Web site location changes to reflect an HTTP address.

Notice that with FrontPage Server Extensions you publish using HTTP. On some corporate networks FTP is blocked, but you can still publish via HTTP, since it uses the same port as the one used to view web pages (80) instead of the blocked FTP port (25).

#### **Publishing Your Web Page**

Once you have connected to your website, you will see a split screen with your local website on the left and your remote website on the right. As shown in Figure 2-13, there may be files in your remote site even before you publish any files. Typically, your web host will have a default placeholder page that says "coming soon" or some other generic text that you will need to replace. You may also have folders such as cgi\_bin or aspnet\_client.

**Caution** Do not delete or change any folders that your web host has preinstalled without checking with your host first, or your website may not function properly.

Expression Web will keep track of the publishing status of your web pages. Figure 2-13 shows a question mark (?) next to the index.html file in each location, because Expression Web is able to tell that the two pages are not the same based on file dates and other metadata. To synchronize your website, you can use the radio buttons at the bottom to publish your local website to your server, transfer pages from the remote to the local (useful if you are working on a site from a new computer or program), or synchronize pages, which will publish newer files from one site to the other.

To transfer all the changed files in your website between your local computer and your website, select the appropriate radio button in the bottom "Publish all changed pages" section, and then click the Publish Web site button.

If you want to transfer just one file, you may highlight it in the appropriate site and use the arrow between the two site windows to transfer or replace the one in the other site.

In Exercise 2-2, you'll learn how to publish your web page.

| Web Site                           |                |                       |       |                         |                                                                            |                |
|------------------------------------|----------------|-----------------------|-------|-------------------------|----------------------------------------------------------------------------|----------------|
| View Folder Cont                   | ents           | 🔹 🔠 Remot             | e Web | Site Properties.        | 🤣 Optimize F                                                               | Published HTML |
| Local Web site                     | E:\Users\cdwis | e.WISERWAYS\D         |       | Remote Web s            | ite ftp://founda                                                           | tionewd.com/W  |
|                                    |                | 🗈 🖿 🗙                 |       |                         |                                                                            | 🗈 🖿 🗙          |
| Name                               | Status         | Modified              |       | Name                    | Status                                                                     | Modified       |
| images                             | Conflict       | 10/22/2006 1:5.       | 11.1  | L aspnet_<br>? Index.ht |                                                                            | 10/22/2006 2:5 |
| <                                  |                | •                     |       |                         | 11                                                                         | ,              |
| Status                             |                |                       |       | Publi                   | sh all changed pag                                                         | ges            |
| Last publish stat<br>Completed at: |                | n Web Designer        |       | 10<br>10<br>10          | <ul> <li>Local to rem</li> <li>Remote to k</li> <li>Synchronize</li> </ul> | ocal           |
| ඩ Folders ස Remot                  | te Web Site 🖪  | ) Reports & Hyperlink | s     | Ľ                       | ublish Web site                                                            | Stop           |

Figure 2-13. You web host will have preinstalled files and/or folders when you first connect.

### Exercise 2-2. Publishing Your Web Page

In this exercise, you will publish the web page you created in Exercise 2-1. Make sure that you have the information from your web host available before you start this exercise.

- 1. For the local website you created in Exercise 2-1, make sure you have saved your index.html file. While you can publish a file that is open in the document window, only the last saved version will publish.
- 2. From the File menu, select Publish.
- Select FTP or FPSE, depending on your web host options. If using FTP, make sure you have the correct folder name in the FTP Directory text box for the folder that is the root of your public website. Check your hosting documentation for the correct folder.
- 4. Type your user ID and password in the Credentials dialog box.
- 5. Click the Synchronize button to publish your local website to your server. You should get the Conflicts dialog box shown in Figure 2-14. Choose Overwrite Remote Files, since you will be replacing the generic place-holder home page.

| Conflic | ts                                                                                                    | ? <b>x</b> |
|---------|----------------------------------------------------------------------------------------------------|------------|
| Â       | Some items have changed on both the local and remote Web sites and are<br>in conflict.<br>Index.html                                                                                                    |            |
| Igno    | Ignoring will leave these files untouched and will continue publishing.<br>Overwriting will cause these files to be replaced on the destination site.<br>Cancelling will cause the publishing process to be stopped and the files in<br>conflict will be displayed.<br>re and Continue Overwrite Remote Files Overwrite Local Files | Cancel     |

**Figure 2-14.** This conflicts warning will appear whenever Expression Web is unable to tell the status of individual files.

**Note** When you have successfully synchronized, any files or folders on your remote site will have been transferred to your local site. Generally, these are scripting folders that you should not be editing. If you right-click the folder in the folder list and select Convert to Web, you will be able to synchronize files in the future without publishing the folder or its contents.

You should no longer have a conflict between the two index.html versions, and any scripting or other hosting folders will have a globe icon inside their icon on your local site to let you know that those files will not be published when you synchronize files in the future, as shown in Figure 2-15.

| Name Status M                                            | a 🖿 🗙         |                                               |        | 2 🖿 🗙          |
|----------------------------------------------------------|---------------|-----------------------------------------------|--------|----------------|
| Name Status M                                            |               |                                               |        |                |
| Tvalle Status IV                                         | lodified      | Name                                          | Status | Modified       |
| aspnet_client     images     index.html     Unchanged 10 | 0/22/2006 1:5 | ), aspnet_client<br>), images<br>) index.html | Unchan | 10/22/2006 3:2 |

**Figure 2-15.** Notice the globe in the local aspnet\_client folder, which marks it as a separate subweb not to be published.

Congratulations, you have published your first web page!

## Edit Menu

The Edit menu, shown in Figure 2-16, has all the standard Windows edit commands:

- *Undo/Can't Undo*: Lets you undo the last action. It's grayed out in Figure 2-16, since there are no actions to undo.
- Redo/Can't Redo: Lets you restore your last action after using Undo.
- *Cut, Copy, Paste, Paste Text, Delete, Select All, Find, and Replace*: These are the standard Windows commands.
- *Incremental Search*: This search option finds as you type, instead of searching for a full word or string.
- *Go to Bookmark*: This will open the Bookmark dialog box. Note that this changes to Go to Line if you are in Code view.
- *Quick Tag Editor*: Opens the Quick Tag Editor, shown in Figure 2-17, which can be the easiest way to change a tag.
- *Check In, Check Out, and Undo Check Out*: These options are useful for teams working on a site; they can help to prevent accidentally over writing changes made by others.
- *Code View and IntelliSense*: I discuss these options in more detail in the following section.

| і́ <u>Е</u> і | le <u>E</u> dit <u>V</u> iew <u>I</u> r | nsert F <u>o</u> rmat <u>I</u> |
|---------------|-----------------------------------------|--------------------------------|
| 17            | Can't Undo                              | Ctrl+Z                         |
| 61            | Can't Redo                              | Ctrl+Y                         |
| Ж             | Cu <u>t</u>                             | Ctrl+X                         |
|               | <u>C</u> opy                            | Ctrl+C                         |
| Ľ.            | <u>P</u> aste                           | Ctrl+V                         |
|               | Pa <u>s</u> te Text                     |                                |
| ×             | <u>D</u> elete                          |                                |
|               | Select A <u>l</u> l                     | Ctrl+A                         |
| <i>8</i> 4    | <u>F</u> ind                            | Ctrl+F                         |
| ab<br>Gac     | R <u>e</u> place                        | Ctrl+H                         |
| ₩.            | Increment <u>a</u> l Searc              | h Ctrl+Alt+F                   |
| ⇒             | <u>G</u> o To Line                      | Ctrl+G                         |
|               | Quick Tag Editor                        | Ctrl+Q                         |
|               | Check <u>O</u> ut                       | Ctrl+J                         |
|               | Check <u>I</u> n                        | Ctrl+Shift+J                   |
|               | Undo C <u>h</u> eck Out                 |                                |
|               | Code Vie <u>w</u>                       | •                              |
|               | I <u>n</u> telliSense                   | •                              |

**Figure 2-16.** The Edit Menu has all the traditional Windows options along with a few that are unique to Expression Web.

| Quick Tag Editor                    |          |              |   |
|-------------------------------------|----------|--------------|---|
|                                     | <u>ه</u> | $\checkmark$ | × |
| Edit Tag<br>Wrap Tag<br>Insert HTML |          |              |   |

**Figure 2-17.** The Quick Tag Editor floats on top of the Document window and allows to you make quick edits.

### **Edit Code View**

If you are like me, you want to see the code that is being created, whether it is code Expression Web creates for you or code you write yourself. The Edit  $\succ$  Code View section, shown in Figure 2-18, has actions that can make it easier to work in Code view. You will be able to see these options only when you are using Code view or your cursor is in the Code section of Split view. While it is best to set your default Code view configuration using Tools  $\succ$  Page Editor Options, some of the options on this menu can help your workflow.

| Increase Indent                 | Tab                                                                                                    |                                                                                                    |
|---------------------------------|----------------------------------------------------------------------------------------------------|----------------------------------------------------------------------------------------------------|
| Decrease Indent                 | Shift+Tab                                                                                                    |                                                                                                    |
| <u>S</u> elect Tag              | Ctrl+:                                                                                                    |                                                                                                    |
| Find Matching Tag               | Ctrl+;                                                                                                    |                                                                                                    |
| Select <u>B</u> lock            | Ctrl+'                                                                                                    |                                                                                                    |
| Find Matc <u>h</u> ing Brace    | Ctrl+]                                                                                                    |                                                                                                    |
| Inse <u>r</u> t Start Tag       | Ctrl+,                                                                                                    |                                                                                                    |
| Insert <u>E</u> nd Tag          | Ctrl+.                                                                                                    |                                                                                                    |
| Insert C <u>o</u> mment         | Ctrl+/                                                                                                    |                                                                                                    |
| <u>T</u> oggle Bookmark         | Ctrl+F2                                                                                                    |                                                                                                    |
| <u>N</u> ext Bookmark           | F2                                                                                                    |                                                                                                    |
| <u>P</u> revious Bookmark       | Shift+F2                                                                                                    |                                                                                                    |
| <u>C</u> lear Bookmarks         |                                                                                                    |                                                                                                    |
| Follo <u>w</u> Code Hyperlink   | Ctrl+[                                                                                                    |                                                                                                    |
| Previous Code Hyperlin <u>k</u> | Alt+Left Arrow                                                                                                    |                                                                                                    |
| Ne <u>x</u> t Code Hyperlink    | Alt+Right Arrow                                                                                                    |                                                                                                    |
|                                 | Decrease Indent<br>Select Tag<br>Find Matching Tag<br>Select Block<br>Find Matching Brace<br>Insert Start Tag<br>Insert End Tag<br>Insert Comment<br>Toggle Bookmark<br>Next Bookmark<br>Previous Bookmark<br>Clear Bookmarks<br>Follow Code Hyperlink<br>Previous Code Hyperlink | Decrease Indent     Shift+Tab       Select Tag     Ctrl+:       Find Matching Tag     Ctrl+;       Select Block     Ctrl+;       Find Matching Brace     Ctrl+;       Insert Start Tag     Ctrl+,       Insert End Tag     Ctrl+,       Insert Comment     Ctrl+/       Ioggle Bookmark     Ctrl+F2       Next Bookmark     F2       Previous Bookmarks     Shift+F2       Clear Bookmarks     Ctrl |

**Figure 2-18.** The Code view submenu is divided into sections for code formatting and for managing HTML element tags, code bookmarks, and hyperlinks.

#### Tag Management Section

This section of options allows you to work with your HTML tags using the following options:

- Select Tag: Selects the opening and closing tags as well as everything in between
- Find Matching Tag: Takes you to the closing tag for the element selected

- Select Block: Selects the nearest block level element
- Insert Start Tag: Inserts opening and closing angle brackets, < >, to add an HTML element tag
- Insert End: Inserts a pair of angle brackets with the closing slash, </ >, to close a tag
- *Insert Comment*: One of the most useful of the tag management section; allows you to insert comments to yourself so when you have not worked on a page for a long time you will know why you did what you did

#### **Bookmark Section**

The following options are not for bookmarks in your HTML; instead, they allow you to create bookmarks in your code to quickly jump from one section to another in Code view:

- *Toggle Bookmark*: Lets you set a temporary bookmark in Code view, which can be helpful when trying to troubleshoot errors whether in your code or in your stylesheet. These bookmarks are temporary and will be deleted when you close the web page in Expression Web.
- *Next Bookmark and Previous Bookmark*: Moves forward or backward between bookmarks in Code view.
- *Clear Bookmarks*: Just as it says, it removes all the Code view bookmarks when you are finished troubleshooting.

#### **Hyperlinks Section**

Like the bookmark section, these options are only for Code view. They let you move between the CSS and JavaScript files that are linked in to your page.

**Note** Microsoft also uses the term "bookmark" to refer to in-page links for your visitors to navigate within your web page that are added via the Insert menu. The code for a permanent bookmark is <a name="top"> back to top</a>.

#### Edit IntelliSense

Similar to the Edit > Code View options, your cursor must be active in page code and inside an HTML element that has IntelliSense options for the Edit > IntelliSense section to become available. These options are options you would normally use the keyboard for, since using Ctrl+spacebar for code completion is easier than using Edit > IntelliSense > Complete Word. The most useful option here is to trigger the code snippet list for you to choose a code snippet to insert. See Chapter 3 for more information about code snippets.

## View Menu

The View menu, shown in Figure 2-19, has many options worth paying attention to, since they can help you troubleshoot problems.

| <u>File Edit View</u> Insert F |                        |
|--------------------------------|------------------------|
| 2                              | <u>P</u> age ► c       |
|                                | ⊻isual Aids ►          |
|                                | Formatting Marks       |
|                                | Ruler and Grid         |
|                                | Tracing I <u>m</u> age |
|                                | Page Size              |
|                                | Eolder List Alt+F1     |
| ~                              | Quick Tag Selector     |
|                                | Toolbars               |
| Î                              | Refre <u>s</u> h F5    |

Figure 2-19. The options on the View menu are unique to Expression Web.

For now, leave the default settings on the View menu, but I'll quickly run through the options so you know what they do.

- *Page*: This lets you set the display mode for the main document window. The options are Design, Split, and Code.
- *Visual Aids*: These options, shown in Figure 2-20, allow you to set how certain structures are displayed in Design view.

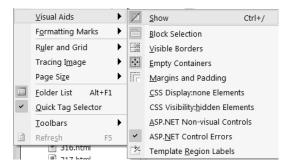

**Figure 2-20.** *Visual Aids are useful but can change how your page renders in Design view. Turning them off gives you a browser preview.* 

Visual Aids allow you to see and modify code elements in Design view instead of working directly in code. The choices follow:

• *Block Selection* is the default. When you select an element in Design view, the element boundaries will be outlined, and the HTML element will be identified at the top-left of the outlined area.

- *Visible Borders* shows a dotted line around elements such as table cells when the element does not have visible borders set in the code.
- *Empty Containers* is a quick way to show empty elements on your page. This is most useful when the page is not displaying as you expect—frequently an empty element is on the page, which typically happens when you forget an opening or closing element when you delete or edit text.
- *Margins and Padding* gives a red outline to the containers. By dragging the outline as shown in Figure 2-21, you can change the margin around an HTML element. If you press Ctrl and drag, you will change the amount of padding around your element.

Subheading 2 · Ut wisi enim ad minim veniam, quis nostrud exerci tation ullamcorper suscipit lobortis nisl ut aliquip ex ea commodo consequat. Duis autem eum iriure dolor in hendrerit in vulputate velit esse molestie consequat, ve illum dolore eu feugiat nulla facilisis at vero eros et accumsan et iusto odio dignissim qui blandit praesent luptatum zzril delenit augue duis dolore te feugait nulla facilisi.

**Figure 2-21.** To change the margin or padding, make sure you are not over one of the resize handles.

- *CSS Display:none Elements* gives you a quick way to view elements with the CSS property of display: none. Items with display: none will have the space they occupy collapsed by the browser.
- *CSS Visibility:hidden Elements* allows you to toggle to display elements hidden using visibility: none, the other method of hiding elements using CSS. The space these elements occupy will not collapse in a browser.
- *ASP.NET Non Visual Controls* will show a rectangle as a placeholder for ASP.NET controls.
- *ASP.NET Control Errors* will provide you with an error message if there is a problem with the control, such as not being able to connect to a data source.
- *Show Template Region Labels* displays an orange outline by default when you are in an editable region. This option will show all editable regions on the page, not just the active one.
- *Formatting Marks*: This menu will be grayed out until you have turned on Show. Once you have turned on Show, you can choose which of the marks you would like to use. "Formatting marks" is a slightly misleading term, since this section includes hidden form fields, script elements, and CSS properties.
- *Ruler and Grid*: Many people, especially those who are used to designing for print or who have been using tables for page layout, use rulers for reference. The options are self explanatory.

44

- *Tracing Image*: Some designers will create a mock-up or comp in PhotoShop or another graphics program and then use the image as a visual aid in laying out their web page. If such an image is part of your workflow, this is where you would select and place the image. Images used in this manner will be displayed in Expression Web but not on your web pages.
- *Page Size*: This allows you to quickly see how your page layout will look at the most common screen resolutions in Design view. While this is not a substitute for checking in a real browser, it is useful for a quick check.
- Folder List: This opens the Folder List task pane if it is closed.
- *Quick Tag Selector*: This opens or closes the Quick Tag bar. I recommend that the Quick Tag bar always be displayed.
- *Toolbars*: This provides you with a list of the toolbars available and allows you to open or close each one. Toolbars that are currently open have a check mark next to them. One toolbar that is not open by default that I find useful is the Styles toolbar. Explore the toolbars available on your own to see which ones you find useful.
- *Refresh*: This is the same as pressing F5 on your keyboard to refresh Expression Web. If you have added files to your site through Windows Explorer or by saving a file directly to your website from another program using this option (or pressing F5) will make it appear in your Folder List task pane.

## Insert Menu

Most of the functions on the Insert menu, shown in Figure 2-22, are duplicated in either the Toolbox task pane or the Behaviors task pane, both of which offer more options than those in the Insert menu. These elements will be explained as you use them or when you explore the Toolbox task pane.

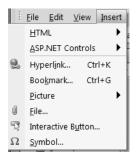

**Figure 2-22.** The HTML and ASP.NET controls duplicate a fraction of the elements available on the Toolbox task pane.

These are the items on the Insert menu:

- *Hyperlink*: Opens a dialog box to insert a link to another page, a document, a file, or a bookmark on the same page.
- *Bookmark*: Opens a dialog box to insert an anchor element: <a> to mark a specific section of the page for a hyperlink.
- *Picture*: Inserts a picture and sets the alt attribute, which is the text that is displayed if the image does not load or your visitor is unable to see images.
- *File*: Imports content into your web page from another HTML document, a Word file, or one of the other file types listed in Figure 2-23.
- *Interactive Button*: Creates the appearance of a button and rollover effects as you mouse over the links created.
- Symbols: Lets you add copyright, trademark, and other items from the symbol menu.

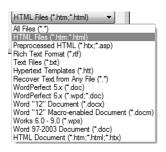

**Figure 2-23.** The Insert menu's File option allows you to browse to files on your computer with the extensions shown to insert them as content on your page.

**Note** In most cases with RTF or Word documents, the formatting will be imported as well. You may need to clean up the code after you have imported content using this method.

## Format Menu

You will frequently use the Format menu, shown in Figure 2-24, since it contains one of the most important commands for bringing in content from other sources such as Word files: Remove Formatting. This lets you quickly remove the outdated and bulky code many word processing and other programs add for presentation so you can apply the look and feel of your site to the content.

Here, you have options to create and apply styles to your page, to add behaviors such as rollovers, and to use DWTs and master pages to keep the look and feel of your site consistent from page to page. Although many of the options on the Format Menu are available in task

46

panes, the Remove Formatting, Dynamic Web Template, and Master Page options are most frequently used from the Format menu.

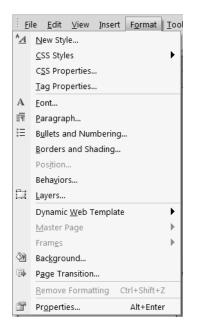

**Figure 2-24.** Format menu options include page and tools for keeping your pages consistent within your site.

While some of the options in the middle section of the Format menu (starting with Font and ending with Borders and Shading) look like their Word or FrontPage counterparts, they do not work the same. Instead of creating bulky inline font markup that is repeated every time you use the buttons, a style is created and reused. This automatic reuse of existing styles is one of the best features in Expression Web, one that will help you create pages that load faster. In Chapters 5 to 7, I will cover using a CSS to format your page display and layout.

## Summary

You should be familiar now with the basic menu functions and be able to create a local website and a basic HTML page. You have explored the menus that are common in all Microsoft programs, and you have seen where Expression Web–specific additions to the Microsoft standard menu commands exist. Other than the Window and Help menus, the rest of the menus are task or program specific. Remember that you should never work on individual pages in Expression Web without opening the local website or your links, and other page features may break.

Throughout the remainder of this book, you will be using the options on these menus and related task panes to create a fully functional, attractive website. In Chapter 3, I will show how to configure Expression Web to make that task easier by changing some of the defaults in Application Options, Page Editor Options, and Site Settings.